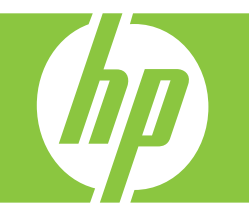

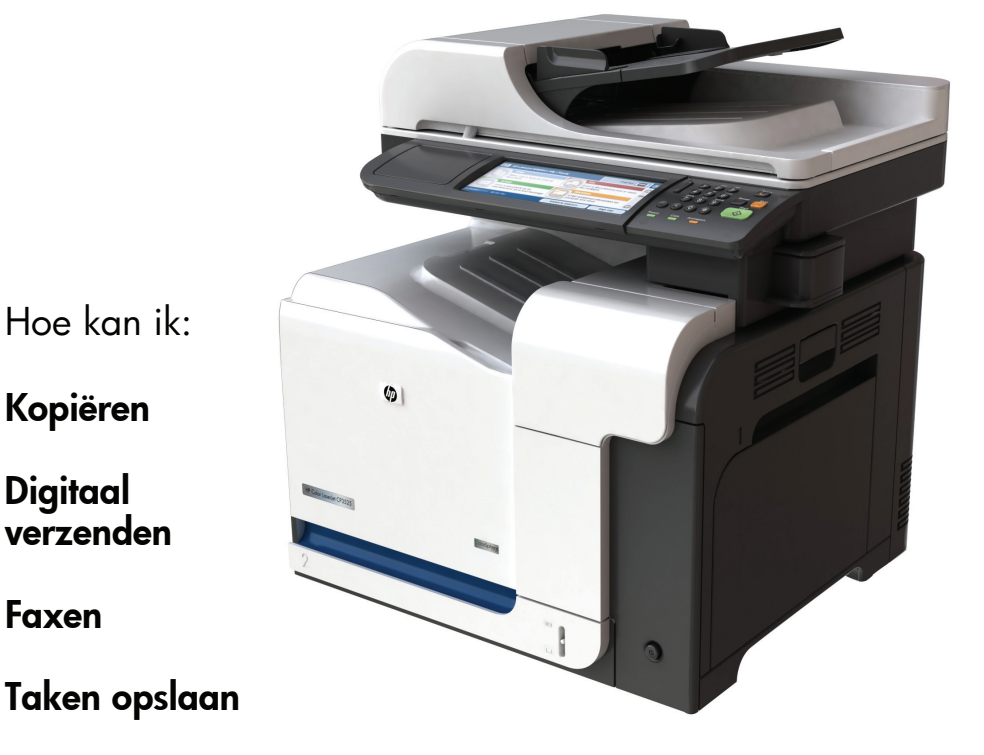

www.hp.com/support/cljcm3530mfp www.hp.com/go/usemyMFP

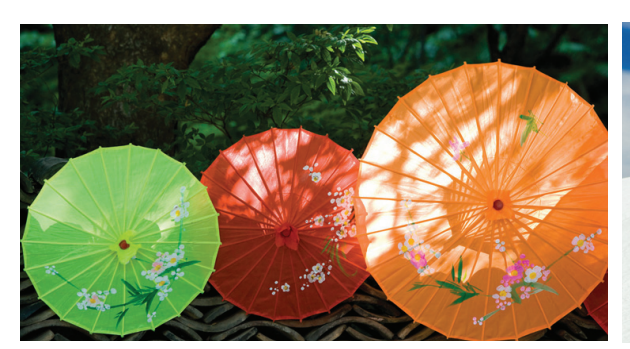

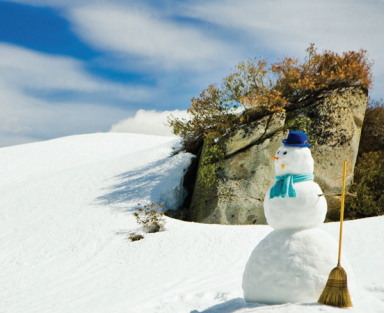

# Overzicht naslaggids

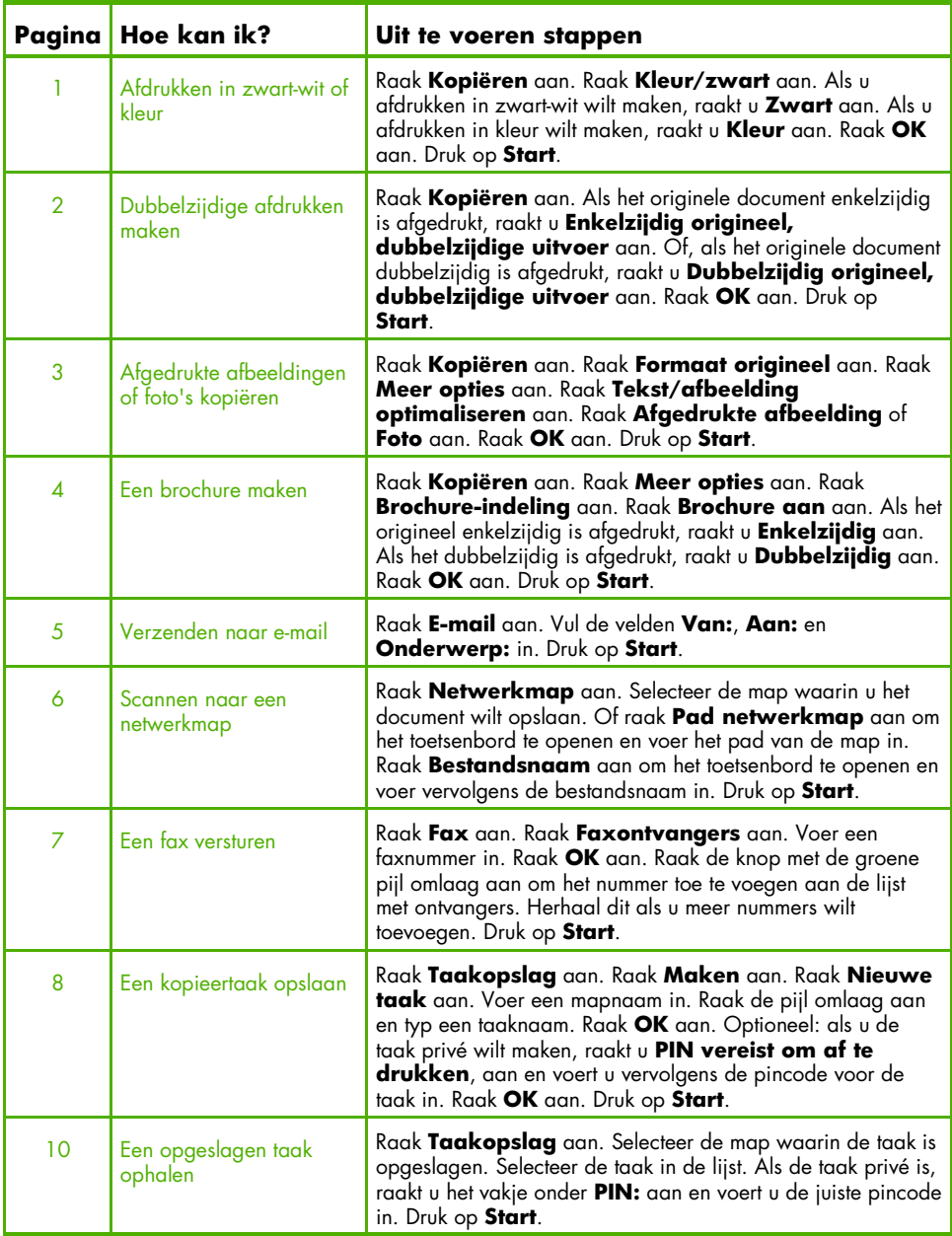

## Afdrukken in zwart-wit of kleur

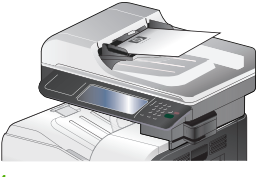

#### Stap 1

Plaats het origineel met de bedrukte zijde naar boven in de documentinvoer of met de bedrukte zijde naar beneden op de glasplaat.

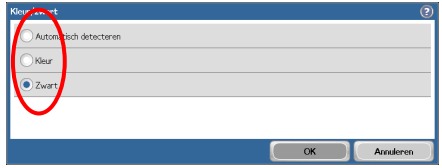

#### Stap 4

Als u afdrukken in zwart-wit wilt maken, raakt u **Zwart** aan. Als u afdrukken in kleur wilt maken, raakt u **Kleur** aan. Druk op **OK**.

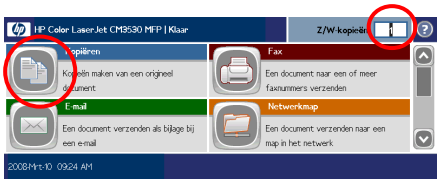

#### Stap 2

Wijzig het aantal kopieën met behulp van de cijfertoetsen. Raak **Kopiëren** aan.

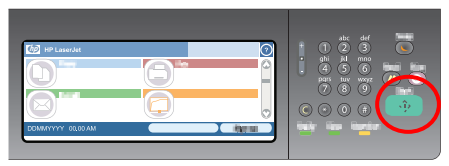

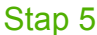

Druk op **Start**.

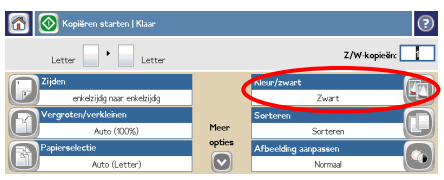

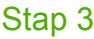

Raak **Kleur/zwart** aan.

## Dubbelzijdige afdrukken maken

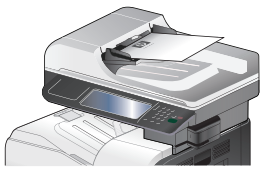

#### Stap 1

Plaats het origineel met de bedrukte zijde naar boven in de documentinvoer of met de bedrukte zijde naar beneden op de glasplaat.

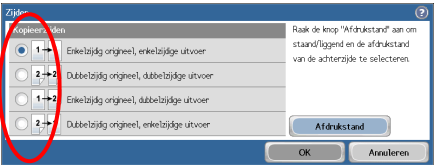

#### Stap 4

Als het origineel enkelzijdig is afgedrukt, raakt u **Enkelzijdig origineel, dubbelzijdige uitvoer** aan. Als het origineel dubbelzijdig is afgedrukt, raakt u **Dubbelzijdig origineel, dubbelzijdige uitvoer** aan. Raak **OK** aan.

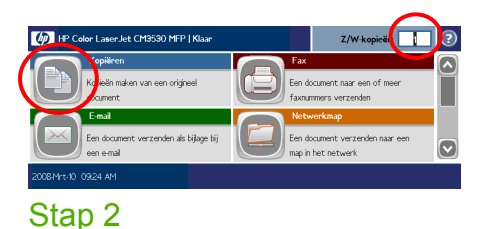

Wijzig het aantal kopieën met behulp van de cijfertoetsen. Raak **Kopiëren** aan.

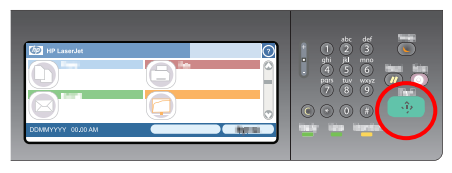

Stap 5

Druk op **Start**.

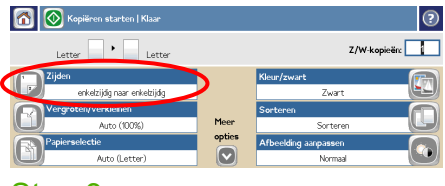

#### Stap 3

Raak **Zijden** aan.

# Afgedrukte afbeeldingen of foto's kopiëren

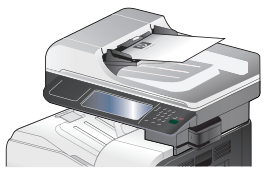

#### Stap 1

Plaats het origineel met de bedrukte zijde naar boven in de documentinvoer of met de bedrukte zijde naar beneden op de glasplaat.

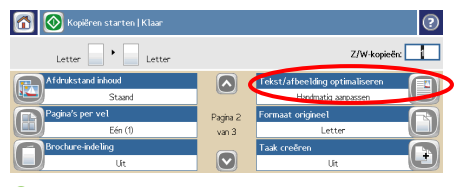

#### Stap 4

Raak **Tekst/afbeelding optimaliseren** aan.

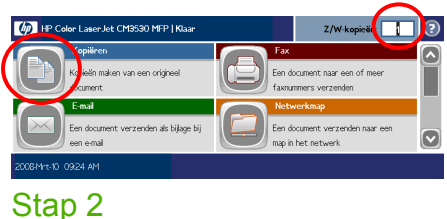

Wijzig het aantal kopieën met behulp van de cijfertoetsen. Raak **Kopiëren** aan.

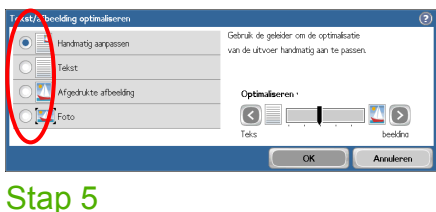

Raak **Afgedrukte afbeelding** of **Foto** aan.

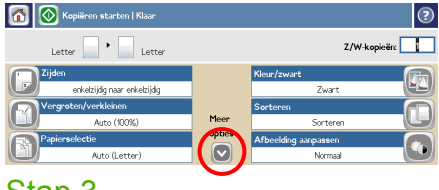

#### Stap 3

Raak **Meer opties** aan.

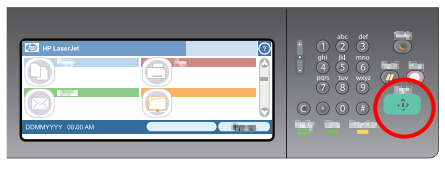

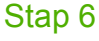

### Een brochure maken

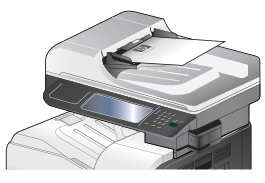

#### Stap 1

Plaats het origineel met de bedrukte zijde naar boven in de documentinvoer of met de bedrukte zijde naar beneden op de glasplaat.

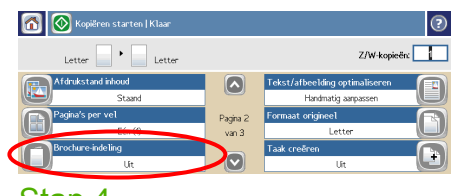

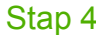

Raak **Brochure-indeling** aan.

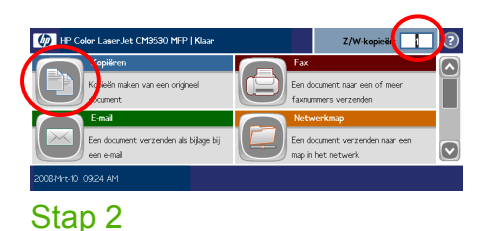

Wijzig het aantal kopieën met behulp van de cijfertoetsen. Raak **Kopiëren** aan.

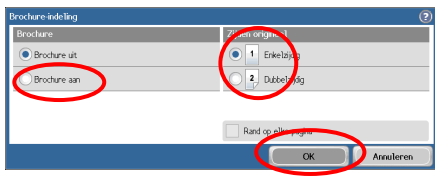

#### Stap 5

Raak **Brochure aan** aan. Als het origineel enkelzijdig is afgedrukt, raakt u **Enkelzijdig** aan. Als het dubbelzijdig is afgedrukt, raakt u **Dubbelzijdig** aan. Raak **OK** aan.

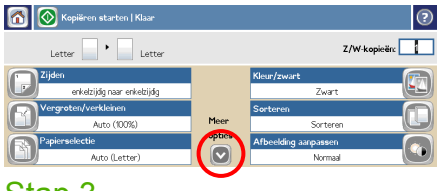

#### Stap 3

Raak **Meer opties** aan.

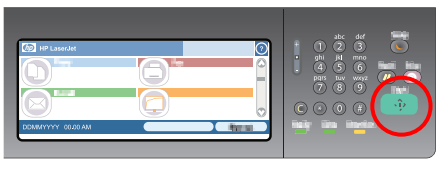

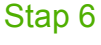

### Verzenden naar e-mail

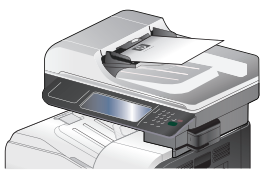

#### Stap 1

Plaats het origineel met de bedrukte zijde naar boven in de documentinvoer of met de bedrukte zijde naar beneden op de glasplaat.

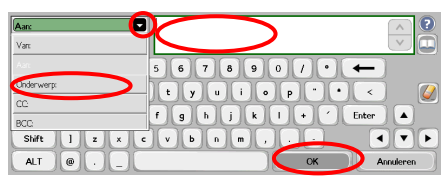

#### Stap 4

Voer het e-mailadres in. Raak de pijl omlaag naast **Aan** aan. Raak **Onderwerp** aan en voer de tekst in. Raak **OK** aan.

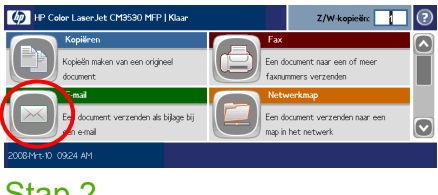

#### Stap 2

Raak **E-mail** aan. Voer uw gebruikersnaam en wachtwoord in wanneer u hierom wordt gevraagd.

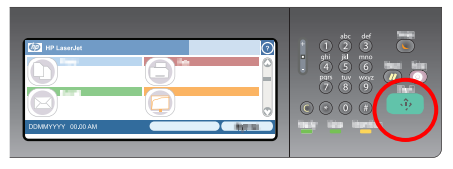

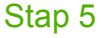

Druk op **Start**.

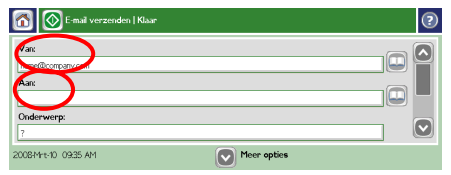

### Stap 3

Raak het veld **Van** aan en voer uw e-mailadres in. Raak het veld **Aan** aan.

### Scannen naar een netwerkmap

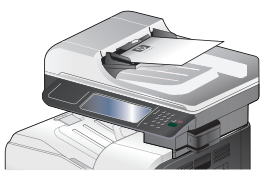

#### Stap 1

Plaats het origineel met de bedrukte zijde naar boven in de documentinvoer of met de bedrukte zijde naar beneden op de glasplaat.

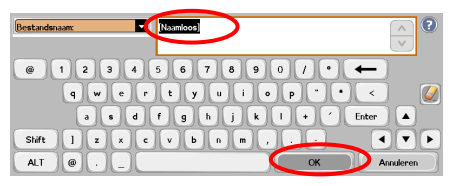

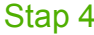

Raak **Bestandsnaam** aan om het toetsenbord te openen en voer vervolgens de bestandsnaam in. Raak **OK** aan.

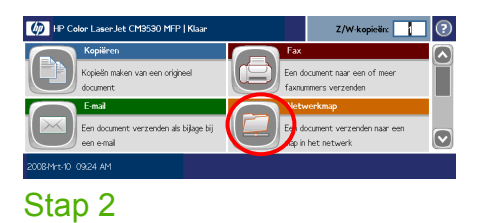

Raak **Netwerkmap** aan.

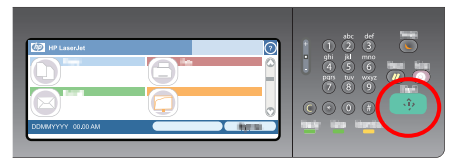

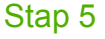

Druk op **Start**.

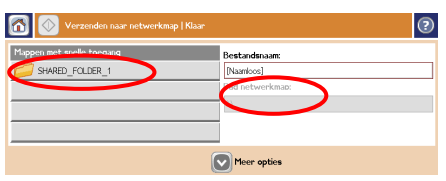

#### Stap 3

Selecteer de map waarin u het document wilt opslaan. Of raak **Pad netwerkmap** aan om het toetsenbord te openen en voer het pad van de map in. Raak **OK** aan.

### Een fax versturen

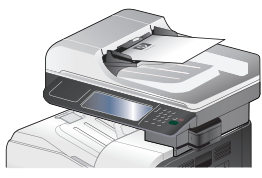

#### Stap 1

Plaats het origineel met de bedrukte zijde naar boven in de documentinvoer of met de bedrukte zijde naar beneden op de glasplaat.

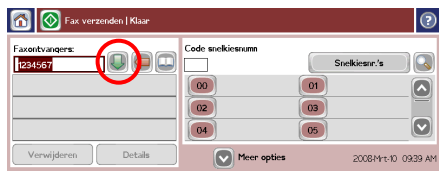

#### Stap 4

Raak de knop met de groene pijl omlaag aan om het nummer toe te voegen aan de lijst met ontvangers. Herhaal dit als u meer nummers wilt toevoegen.

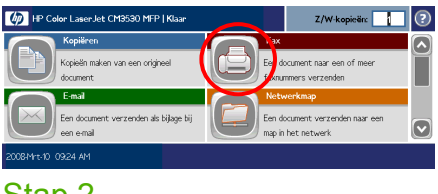

#### Stap 2

Raak **Fax** aan. Voer uw gebruikersnaam en wachtwoord in wanneer u hierom wordt gevraagd.

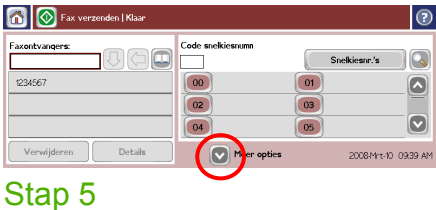

Raak **Meer opties** aan. Controleer of de instellingen overeenkomen met die van het origineel.

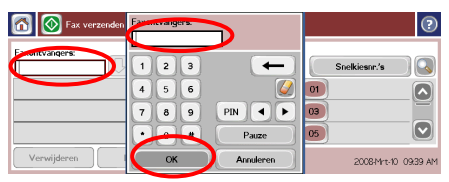

#### Stap 3

Raak **Faxontvangers** aan. Voer een faxnummer in. Raak **OK** aan.

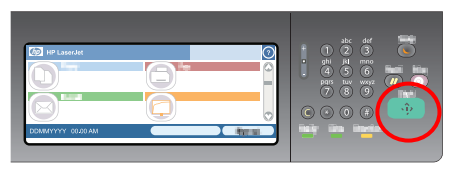

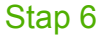

### Een kopieertaak opslaan

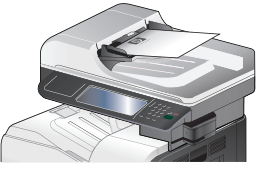

#### Stap 1

Plaats het origineel met de bedrukte zijde naar boven in de documentinvoer of met de bedrukte zijde naar beneden op de glasplaat.

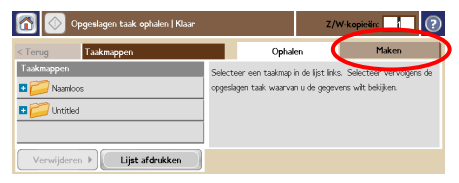

### Stap 3

Raak **Maken** aan.

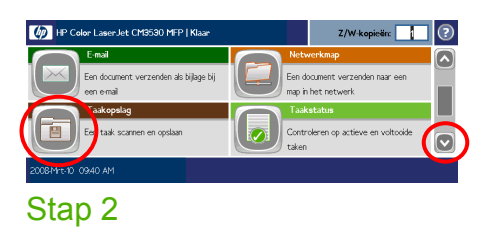

Ga naar beneden en raak **Taakopslag** aan.

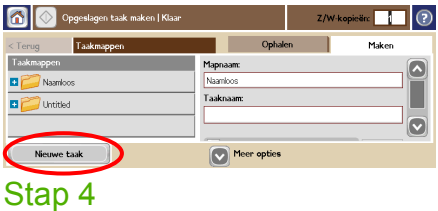

Raak **Nieuwe taak** aan.

## Een kopieertaak opslaan (vervolg)

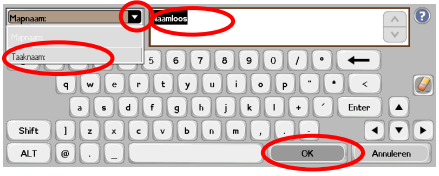

#### Stap 5

Voer een naam voor de map in. Raak de pijl omlaag naast **Mapnaam** aan. Raak **Taaknaam** aan en voer een naam voor de

taak in. Raak **OK** aan.

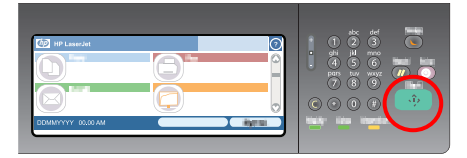

#### Stap 7

Druk op **Start**. De taak wordt op het apparaat opgeslagen totdat u de taak verwijdert.

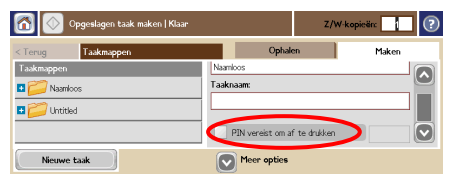

#### Stap 6

Optioneel: als u de taak privé wilt maken, raakt u **PIN vereist om af te drukken**, aan en voert u vervolgens de pincode voor de taak in. Raak **OK** aan.

# Een opgeslagen taak ophalen

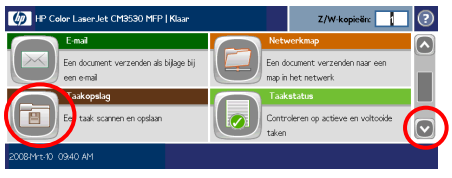

#### Stap 1

Ga naar beneden en raak **Taakopslag** aan.

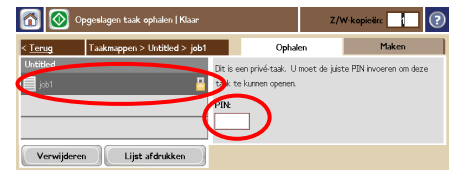

### Stap 3

Selecteer de taak in de lijst. Als de taak privé is, raakt u het vakje onder **PIN:** aan en voert u de juiste pincode in.

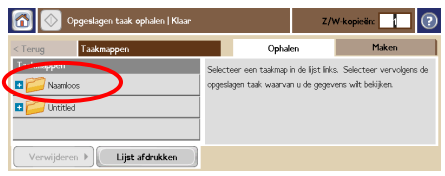

### Stap 2

Selecteer de map waarin de taak is opgeslagen.

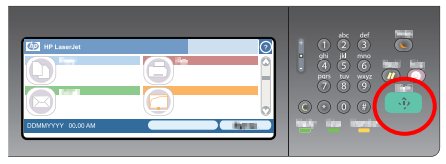

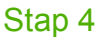

www.hp.com **11** 

#### www.hp.com

www.hp.com **13** 

© 2008 Hewlett-Packard Development Company, L.P.

www.hp.com

Reproductie, aanpassing of vertaling zonder voorafgaande schriftelijke toestemming is verboden, tenzij toegestaan volgens het auteursrecht.

De informatie in deze gids kan zonder voorafgaande kennisgeving worden gewijzigd.

De enige garanties voor producten en diensten van HP worden beschreven in de garantieverklaringen die bij dergelijke producten en diensten worden meegeleverd. Niets in deze naslaggids mag als extra garantie worden beschouwd. HP is niet aansprakelijk voor technische of redactionele fouten, of ontbrekingen in deze naslaggids.

#### Bronnen

Informatie over productondersteuning is beschikbaar op www.hp.com/support/cljcm3530mfp.

- Gebruikershandleiding
- Hulpmiddelen voor taken
- Geanimeerde procedures

U vindt MFP-simulaties op de HP-website Mijn MFP gebruiken:

■ www.hp.com/go/usemymfp

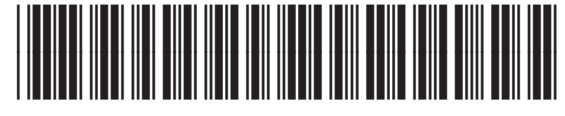

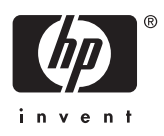

CC519-90960